# **Advisor Workstation Training Manual: Working with Hypothetical Illustrations**

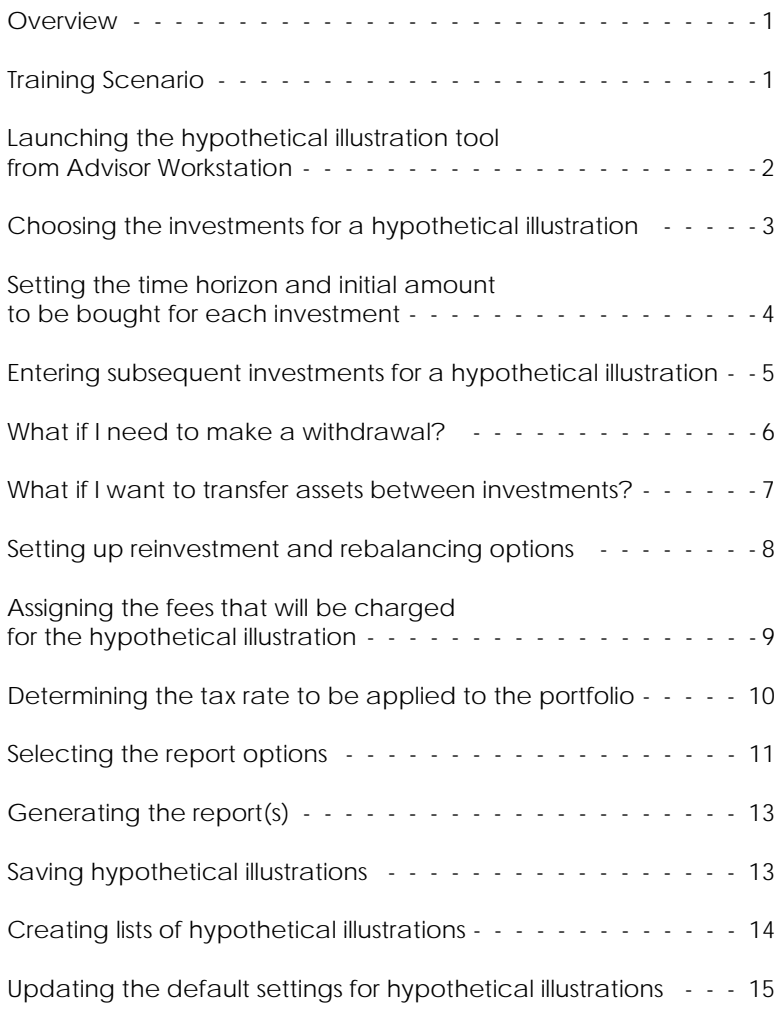

# **Advisor Workstation Training Manual: Working with Hypothetical Illustrations**

This document will show you how to create and save hypothetical illustrations for your **Overview** clients. The following topics are covered:

- How to launch the Hypothetical Illustration tool
- Choosing investments for the illustration
- Entering buy/sell criteria for an illustration
- Setting up reinvestment and rebalancing options
- Assigning fees to be charged for purchasing the funds and/or managing the portfolio
- Determining the tax rate to apply to the portfolio or securities
- Choosing the type of illustration you want to run (either for a portfolio, individual investments or a comparison hypothetical)
- Selecting reports you want to include (and making any changes to the report options that are available)
- Saving hypothetical illustrations
- Creating lists of hypothetical illustrations, and
- Updating the default settings for hypothetical illustrations.

Although you can create hypothetical illustrations for individual securities, or to compare **Training Scenario** securities (e.g., mutual fund vs. mutual fund, or mutual fund vs. ETF), in this manual you will see how to create a hypothetical illustration for a client's portfolio.

 The chief difference between creating a hypothetical illustration for individual securities or a comparison vs. that for a portfolio is that you can rebalance securities only in a portfolio.

In this case, the sample portfolio will be for changing the investments in a traditional IRA worth \$200,000 (using the earliest common time period for all holdings). The scenario also includes making subsequent annual investments. The portfolio will be rebalanced semiannually, and a 1% management fee will be applied. No taxes will be taken out.

This section explains how to launch the hypothetical illustration tool. It appears in a window separate from Advisor Workstation.

The most direct way to launch the hypothetical illustration tool is to go to the menu bar and select **Tools…Hypothetical**. This is the quickest way to launch the tool, but there are other methods which might also prove useful.

**Launching the hypothetical illustration tool from Advisor Workstation**

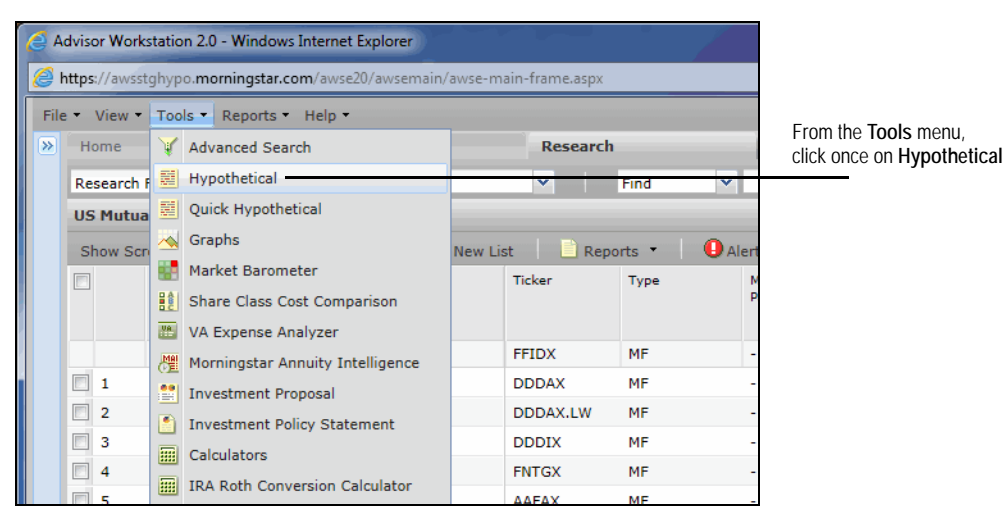

For instance, you can also launch the hypothetical illustration tool from the Research module. Simply select the investments you want to use in the illustration, then go to the menu bar and select **Tools…Hypothetical**. When the new window appears, the securities you selected will already be available on the Investments tab.

You can also launch the hypothetical illustration tool by right-clicking on one of the selected securities and selecting **Hypothetical** from the menu that appears.

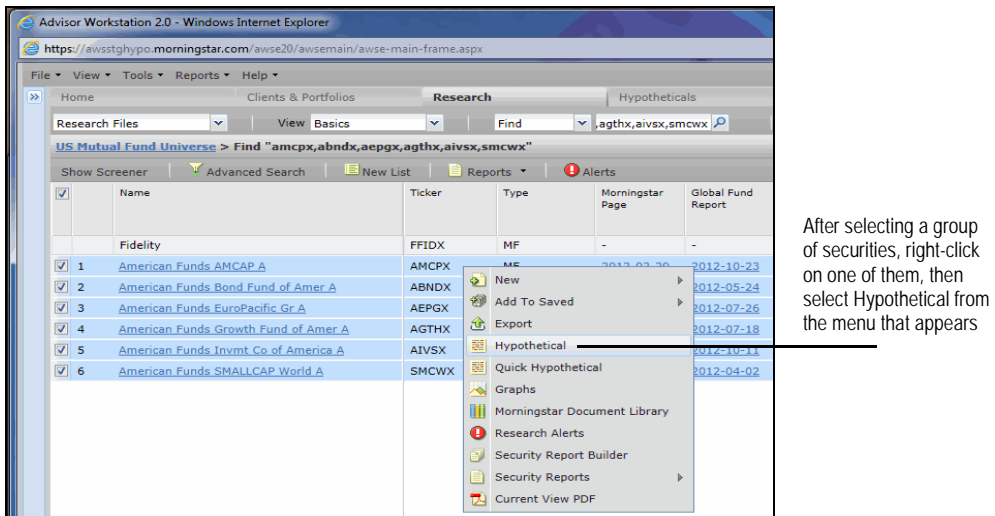

A further advantage can be had by launching the hypothetical illustration tool from the Clients & Portfolios module. By doing this, you will not only bring in the investments, but also the amounts assigned to each security.

In this section, you'll learn how to select investments for a hypothetical illustration. Note the following about creating a hypothetical illustration and searching for securities:

- You can include up to 40 securities in an illustration.
- You can search for more than one security at a time (see the Note below), but you can search for items by name or ticker from only one security universe (mutual funds, stocks, ETFs, etc.) at a time.
- When searching on a portion of a security's name, you must enter at least four characters.

To create a hypothetical illustration and select investments for it, do the following:

- 1. On the Investments tab, use the **Universe** drop-down field in the upper left corner to choose the type of investments you want to search for. For this example, we'll use the default option, **U.S. Mutual Funds**.
- 2. You can search for items by **Name** or **Ticker** symbol by entering those values in the search field. When you look for an item, the system searches for it by ticker symbol, name begins with, and name contains. Here, enter the following ticker symbols: **agthx,amcpx,abndx,aepgx,aivsx,smcwx**.
	- Note: Separating items with a comma (agthx, contrafund) uses an OR methodology: find agthx OR contrafund. Separating items with a space (muni ca) uses an AND methodology: find funds that have "muni" and "ca" in the name.
- 3. Click **Go**.The investments you searched for appear in the Total Results box.
- 4. Confirm that the items are the ones you searched for, then click **Add All**. The investments now appear in the FInal Results box.

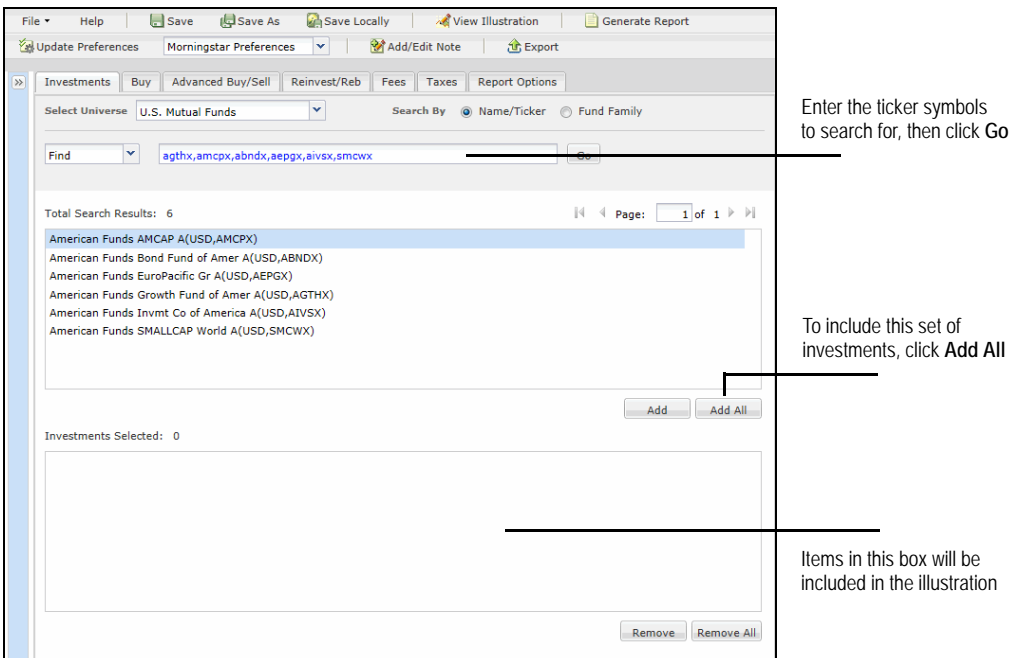

5. Click the **Buy** tab at the top of the window.

# **Choosing the investments for a hypothetical illustration**

On the Buy tab, the default value for each fund's Initial Investment is \$10,000, and the default time period is for the trailing one-year period. Note that you can use the dropdown fields at the top of this tab to manipulate the following:

- Currency (depending on which currencies your institution has decided to include)
- Method of inputting the value (dollars, shares or percentage)
- Total Value invested for the illustration (if entering allocations by percentage), and
- Time Period for the illustration.

Do the following on the Buy tab:

- 1. Make sure the Currency field is **USD**.
- 2. From the Allocate By drop-down field, select **Percentage**.
- 3. In the Total Value field, type **200,000**.
- 4. In the **Initial Investment** fields, enter the following values:

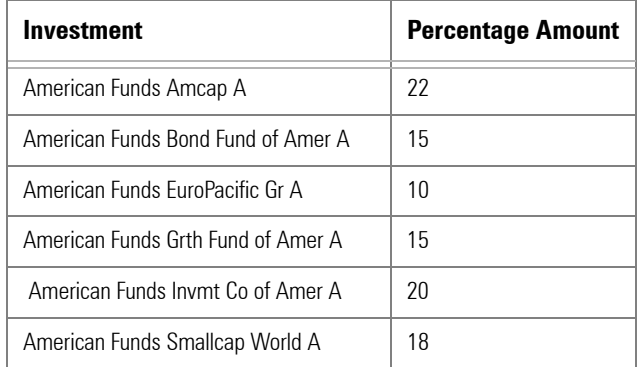

5. To set the Time Period for the hypothetical illustration, click the Time Period drop-down field in the Apply to All row and choose **Trailing 3 Yr**. All other rows will automatically use this start date.

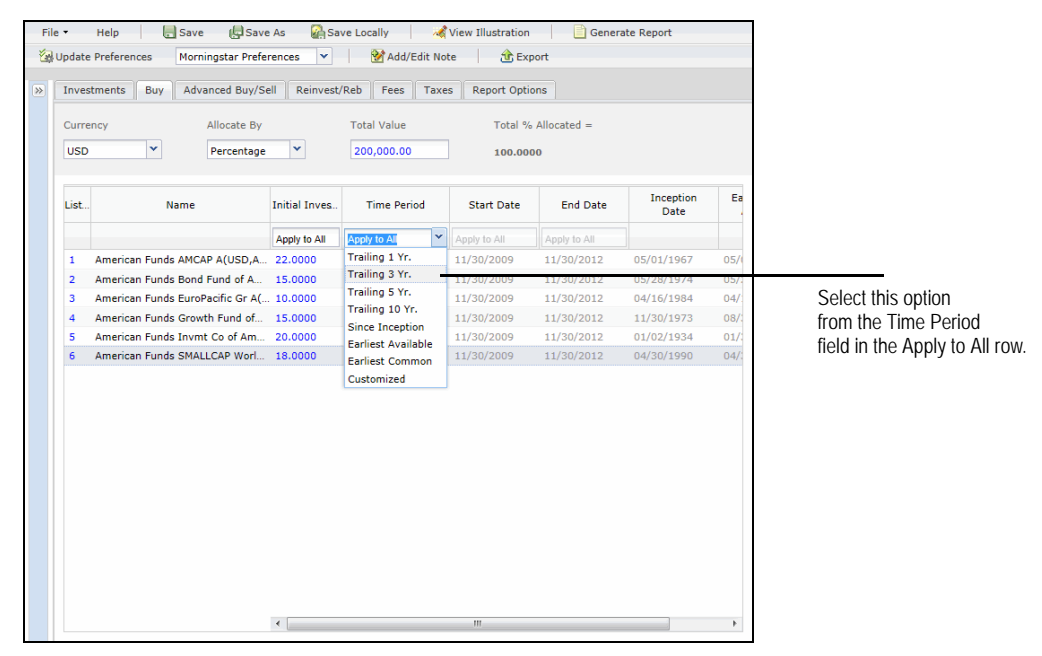

6. Click the **Advanced Buy/Sell** tab at the top of the window.

**Setting the time horizon and initial amount to be bought for each investment**

On the Advanced Buy/Sell tab, we'll indicate that in addition to the starting amount of \$200,000, the client will also invest an additional \$500 in each fund every quarter.

**Entering subsequent investments for a hypothetical illustration**

In the Subsequent Invest/Withdraw area, do the following in the Apply to All row:

Alternatively, you could enter different values in each row for the securities.

- 1. In the Type field, confirm that **Invest** is selected.
- 2. In the Amount field, type **500**.
- 3. From the Frequency field, select **Quarterly**.
- 4. From the Month End field, select **3**. This means the contribution will be made at the end of the third month of the quarter.

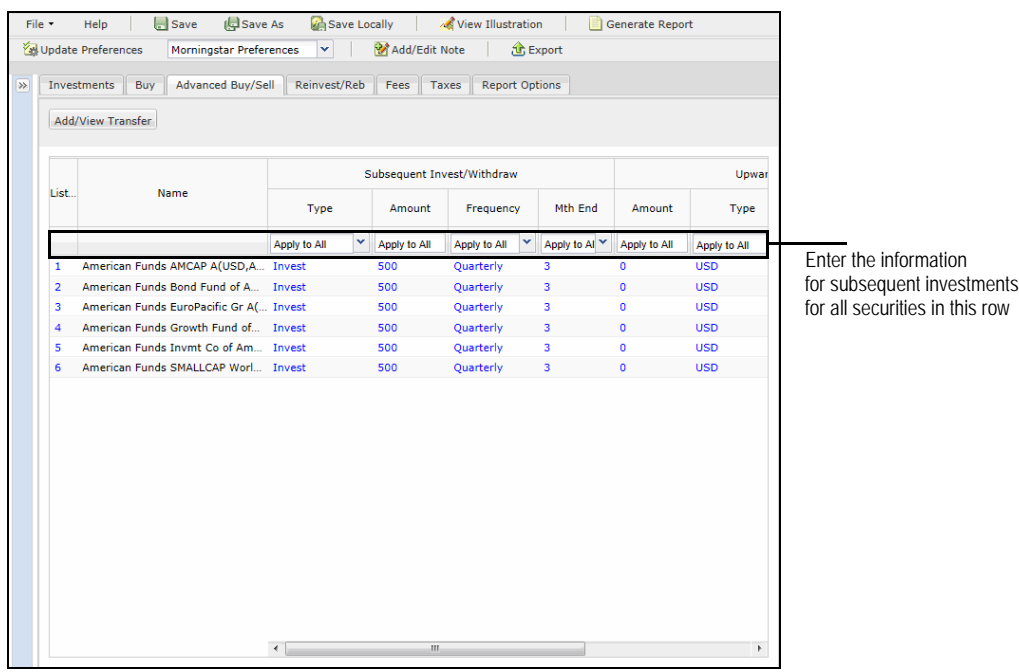

To make regular withdrawals from a hypothetical illustration, select **Withdraw** or **Withdraw %** from the Type field in the Apply to All row.

By default, the system will begin to make these subsequent investments or withdrawals based on the Start Date you entered. If you want to illustrate delaying the contribution (or withdrawal) for a period of time, do the following in the investment's row:

- 1. From the Type field, select **Custom**. A new window appears.
- 2. You can either use the Add Systematic Transaction fields, and alter the Begin date and End date as necessary, or you can type the value to be invested or withdrawn directly into a monthly field. Note that investments are entered as positive numbers, and withdrawals are entered as negative numbers.

# **What if I need to make a withdrawal?**

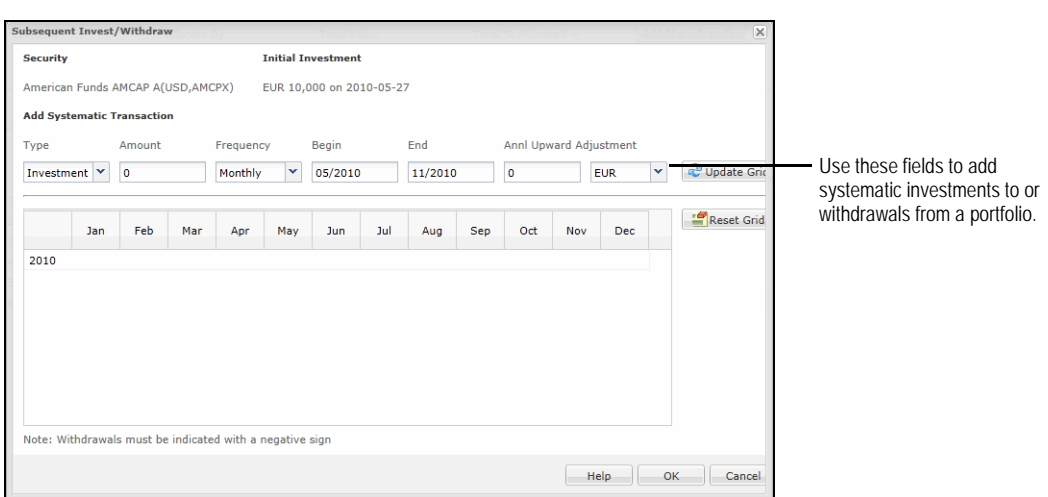

Although we will not use this in our scenario, it is possible to transfer assets from one investment to another. One scenario in which you might want to do this is to allocate a majority of assets first to a fixed-income fund, and then gradually move money to an equity fund. This dollar-cost averaging process might appease conservative investors who are leery of putting a large sum of money into a stock fund all at once.

**What if I want to transfer assets between investments?**

To transfer assets from one investment to another, do the following:

1. Click the **Add/View Transfer** button. The Transfer dialog box appears.

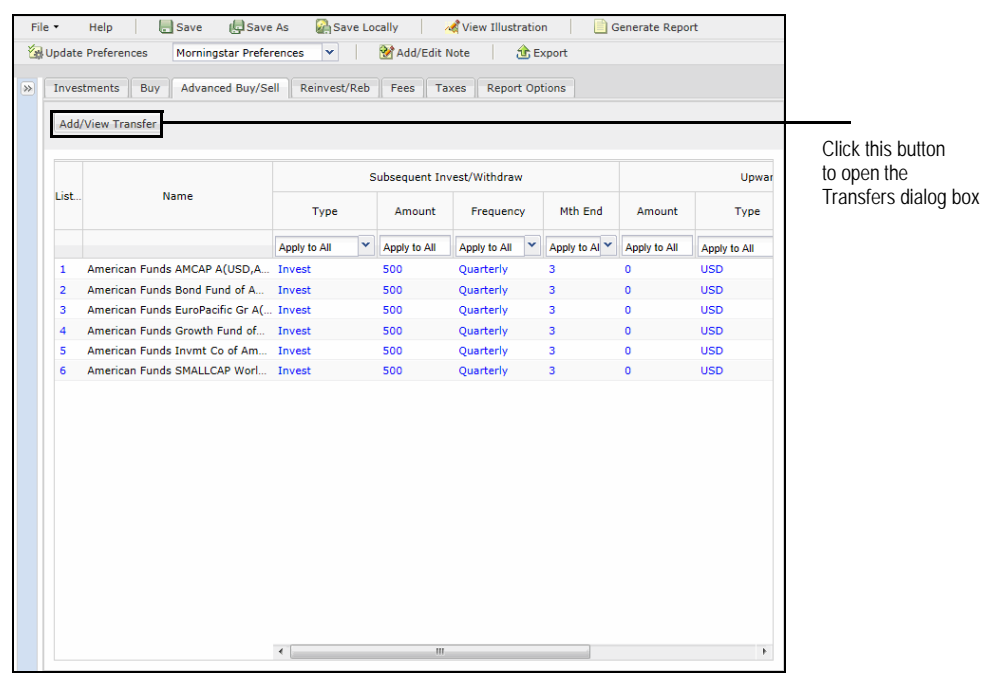

- 2. In the **From** field, select the investment you want to move money from.
- 3. In the **To** field, select the investment you want to move money to.

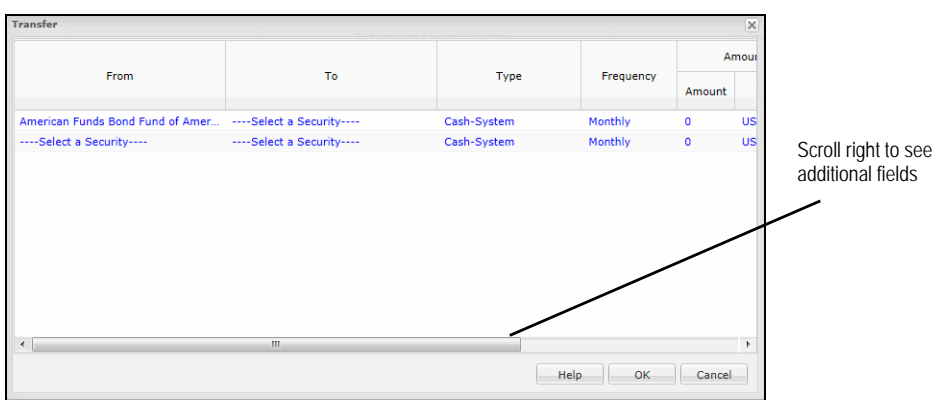

- 4. Fill in the remaining fields with the amount of money you want to move (by dollars or percentage), how often the money should be transferred, and when the transfer should begin and end.
- 5. If necessary, click in the next row to add an additional transfer scenario.

The next step is to rebalance the portfolio, to ensure the assets remain in their proper allocation.

### **Setting up reinvestment and rebalancing options**

Remember that rebalancing a portfolio will incur loads and redemption fees, unless you elect to exclude these on the Fees tab.

To rebalance a hypothetical illustration, do the following:

- 1. Click the **Reinvest/Reb** tab at the top of the window.
- 2. From the Rebalance Frequency drop-down field at the top of this step, choose **Semi-Annually**.
- 3. You can set a new rebalancing schedule for the funds if you like, or you can use the initial investment allocation.

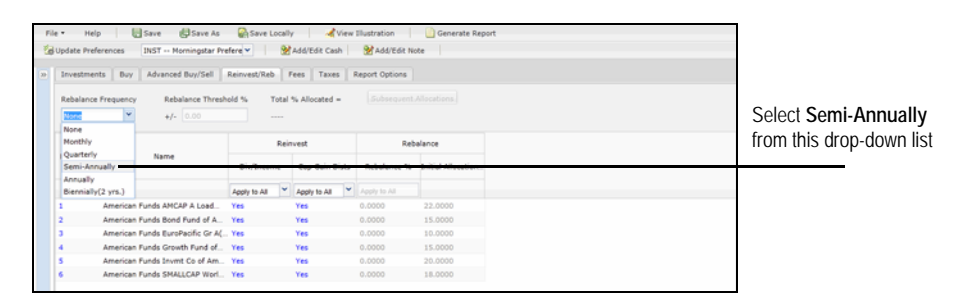

- 4. To enter a threshold the portfolio must reach before rebalancing occurs, click in the **Rebalance Threshold % +/-** field and enter a **percentage**.
- 5. To rebalance to different asset allocations over time, click the **Subsequent Allocations** button. The Subsequent Allocations dialog box appears.
- 6. From the Allocation Update Frequency drop-down field, select **Annually**.

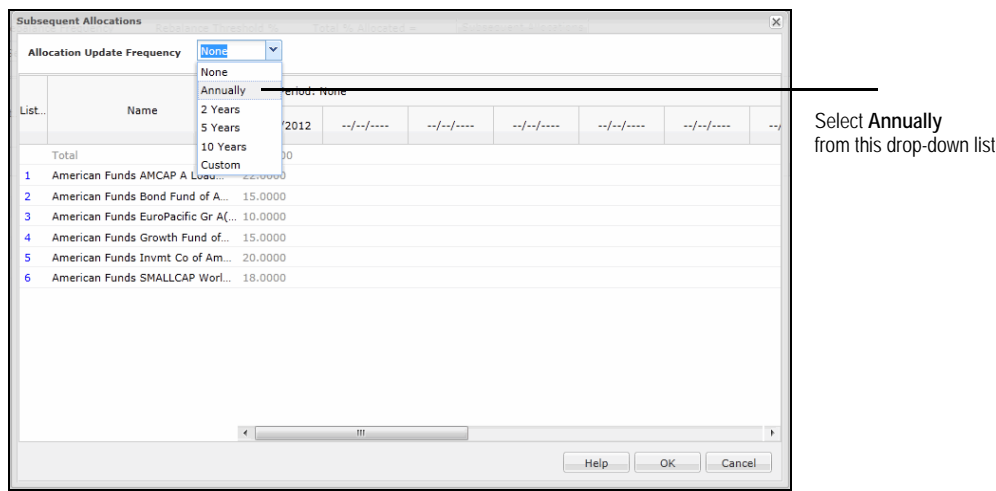

- You can select **Custom** from the Allocation Update Frequency drop-down list to enter up to 15 allocations with custom dates. You must use month-end dates.
- 7. In the fields below, you can enter new allocation values.
- 8. Click **OK** to return to the Reinvest/Rebalance tab.

The other aspect of this step is to decide whether dividends and capital gains will be reinvested in this portfolio. The default option is to reinvest these monies, and we will leave this setting as is. If the client did not want to reinvest the dividends and capital gains, and instead wanted to take them as distributions, you could select **No** from the drop-down field for each of those columns.

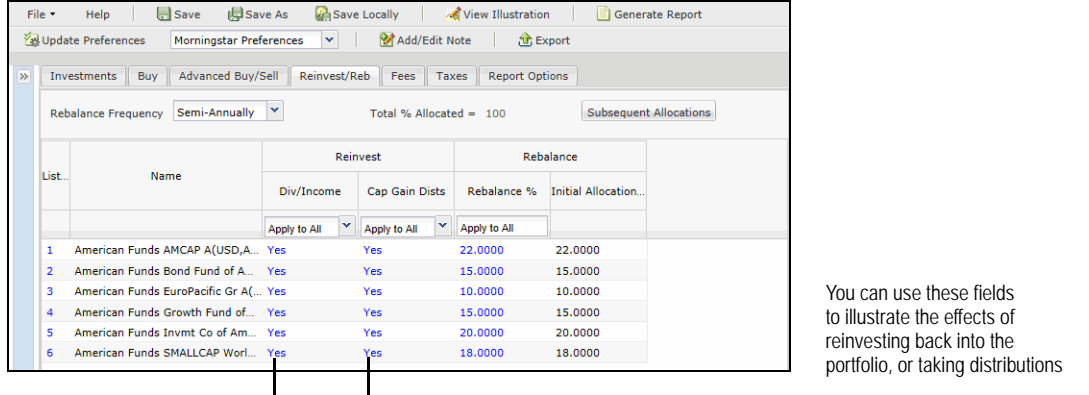

Here are some factors to consider when determining the fees for a hypothetical illustration:

- Will the fees be paid by selling off shares from the portfolio, or will the client pay the fees our of their own pocket?
- Will the fees be paid at the beginning of a time period, or at the end of one?
- If the fees are to be paid by selling off shares of the portfolio, should the cash position be used before equity or fixed-income holdings are used?
- If you elected to rebalance the portfolio, are you going to apply transaction fees for the rebalancing?
- Are you going to use the Standard front-end loads for the funds, or enter a custom charge?
- Is there a Letter of Intent for future purchases to consider?
- To see the front-end sales charges and LOI period for a fund, scroll to the right on the Fees tab and click the **View** link in the Standard Fee Schedule column.

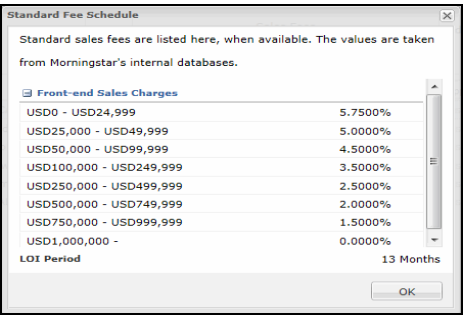

This window appears when you click the **View** link in the Standard Fee Schedule column

# **Assigning the fees that will be charged for the hypothetical illustration**

To set the fees for the portfolio, do the following:

- 1. Click the **Fees** tab at the top of the window. Since we'll be using the same rate for each fund, you can enter all of the following values in the Apply to All row.
- 2. In the Annl Fee % field, type **1.00**.
- 3. From the Frequency field, click the drop-down arrow and select **Quarterly**. (This means that each quarter, 25 basis points will be applied to the portfolio to determine what fees will be charged for managing the portfolio.).
- 4. To avoid charging both an annual fee and the load for a fund, click the **Load Type** dropdown field, select **Custom** and ensure the Amount field is **0**.

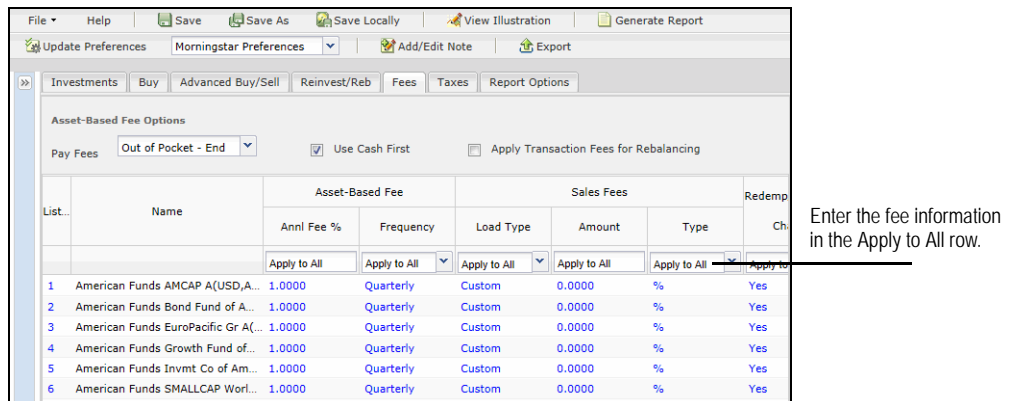

To assign the tax rate for the hypothetical illustration, do the following:

Illustrations that contain subaccounts for a variable annuity will not be able to apply taxes.

**Determining the tax rate to be applied to the portfolio**

- 1. Click the **Taxes** tab at the top of the window.
- 2. From the Filing Status drop-down field, select **Married Filing Jointly**.
- 3. In the Taxable Income field, type **110,000**.
- 4. Click anywhere on the screen. Note that the Federal Income field automatically updates with the correct value. You can overwrite this value, or any of the other tax fields, if necessary.

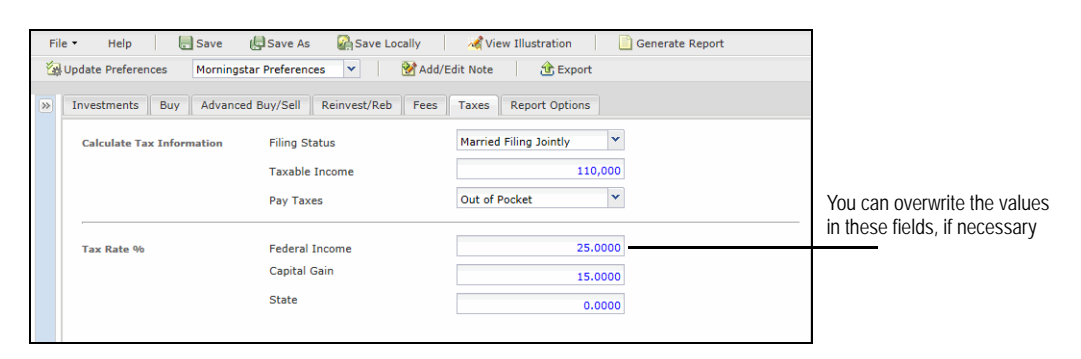

The final tab in the hypothetical illustration tool requires the following decisions:

- What type of hypothetical illustration are you going to run: Individual Holdings, Portfolio or Comparison?
- What reports will you include along with the hypothetical illustration?
- How frequently will returns be displayed for the hypothetical illustration?

To set the report options, do the following:

- 1. Click the **Report Options** tab at the top of the window.
- 2. From the Report Type area, make sure the **Portfolio** option button is selected.
- 3. In the cover page area, fill in the fields for **Client Name** and **Prepared By.**
- 4. Click the **check box** for each report you would like to include along with the hypothetical illustration. Each report is briefly described in the table below.
	- The reports you see in your version of the application will be those your institution has subscribed to. They might differ from those listed below.

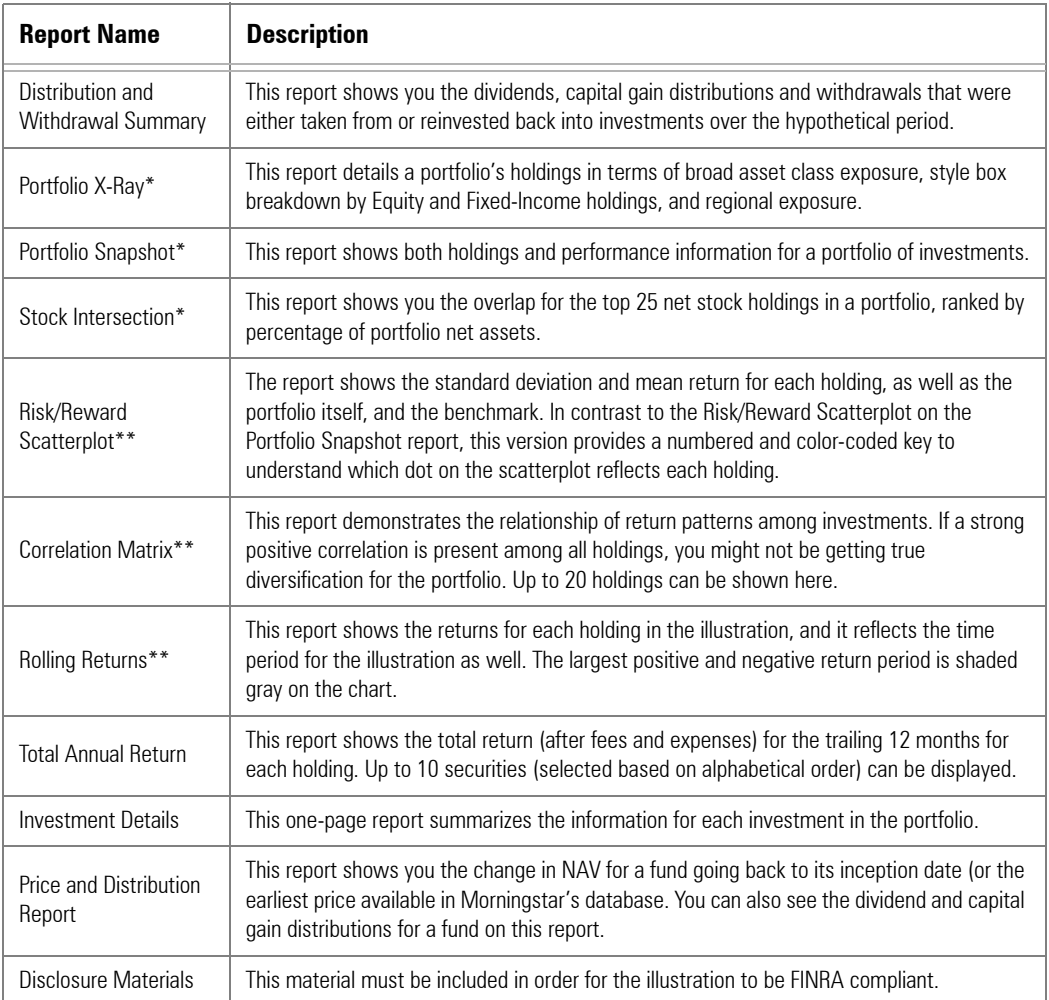

\*These reports are available only when you run a Portfolio hypothetical. They are not available for Individual Holdings or Comparison hypothetical illustrations.

\*\*You need to select the time period (available at the bottom of the Report Option tab) to be used with these reports.

#### **Selecting the report options**

5. From the Display Return on Report field, select **Semi-Annually**. This will allow us to see returns every six months for the portfolio.

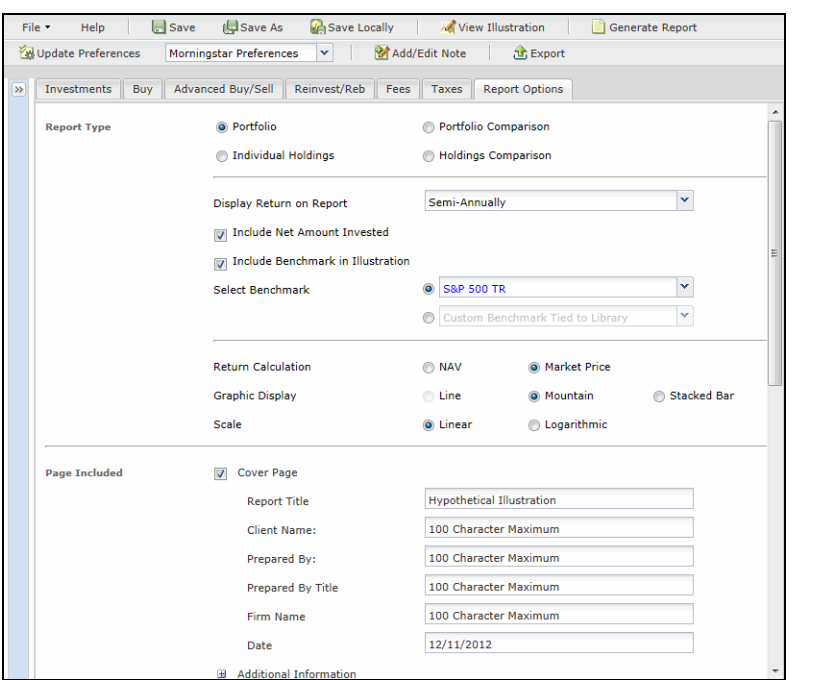

Review all of the options here before generating the report.

- 6. Leave the boxes checked for **Include Net Amount Invested** and **Include Benchmark**. The default benchmark is the S&P 500 Total Return index, but you can change this. The Include Net Amount Invested field will include a third line on the Portfolio Summary hypothetical illustration chart. The first line shows the performance of the hypothetical, the second shows the performance of the benchmark, and the third is the total number of dollars the client has invested over time.
	- Note: if you did not make any subsequent investments in the hypothetical, it is not necessary to check the Net Amount Invested box, because this will simply produce a flat line on the hypothetical return graph at the amount of the initial investment.

Now that all of the variables for the illustration have been entered, click the **Generate Generating the report(s) Report** button at the top of the window. The reports will appear as a PDF in a separate window.

**Saving hypothetical** 

**illustrations**

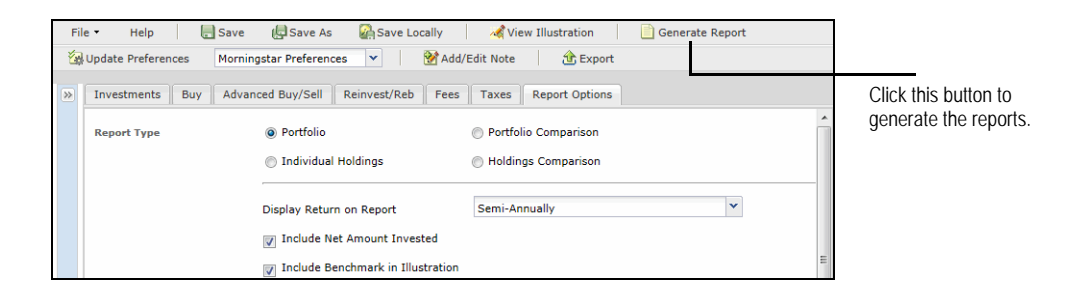

You can save a hypothetical illustration at any point as you are creating it. The illustration will be saved to the main Advisor Workstation window. From the Hypotheticals tab, you can double-click the name of a saved hypothetical to open it for editing.

To save a hypothetical illustration, do the following:

- 1. Click the **Save** button at the top of the screen. The Save dialog box appears.
- 2. Type a **name** for the hypothetical illustration.
	- If you would prefer to save the illustration locally in an encrypted XML file, click the **Save Locally** button instead. You will be prompted to choose a name and destination for the file.
- 3. Click **OK**.

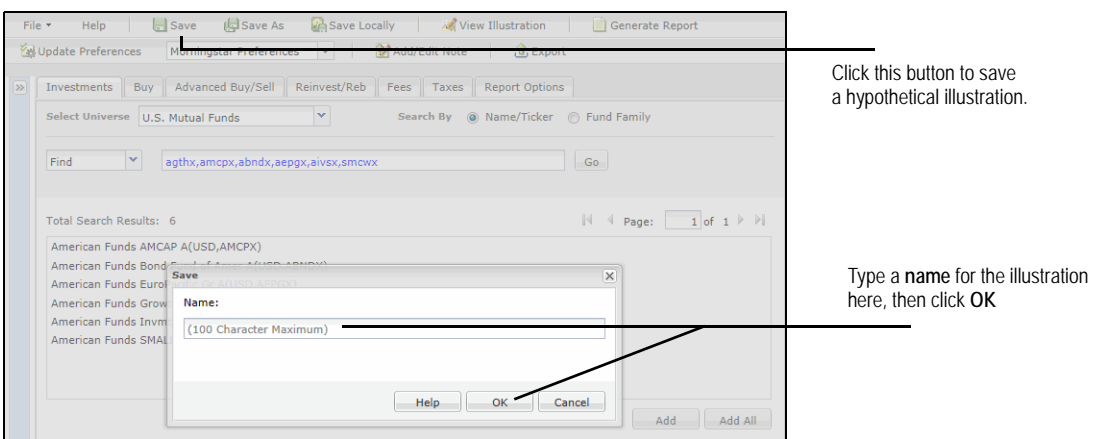

You can organize the hypothetical illustrations you have saved online into a series of lists. (This is not available for illustrations you saved locally.)

To create a list of saved hypotheticals, do the following:

1. From the Hypotheticals tab in Advisor Workstation, click to select the **hypothetical illustrations** you want to include in a list.

- 2. From the menu bar select **File**…**New**…**List**, or right-click and select **New**…**List**. The List dialog box appears. The records you highlighted appear in the Total Search Results area.
- 3. Click **Add All** to move the saved hypotheticals from the Search Results area to the Items Selected for List area.
- 4. Click **Save** at the top of the dialog box.
- 5. In the Save dialog box, enter a **name** for the list.

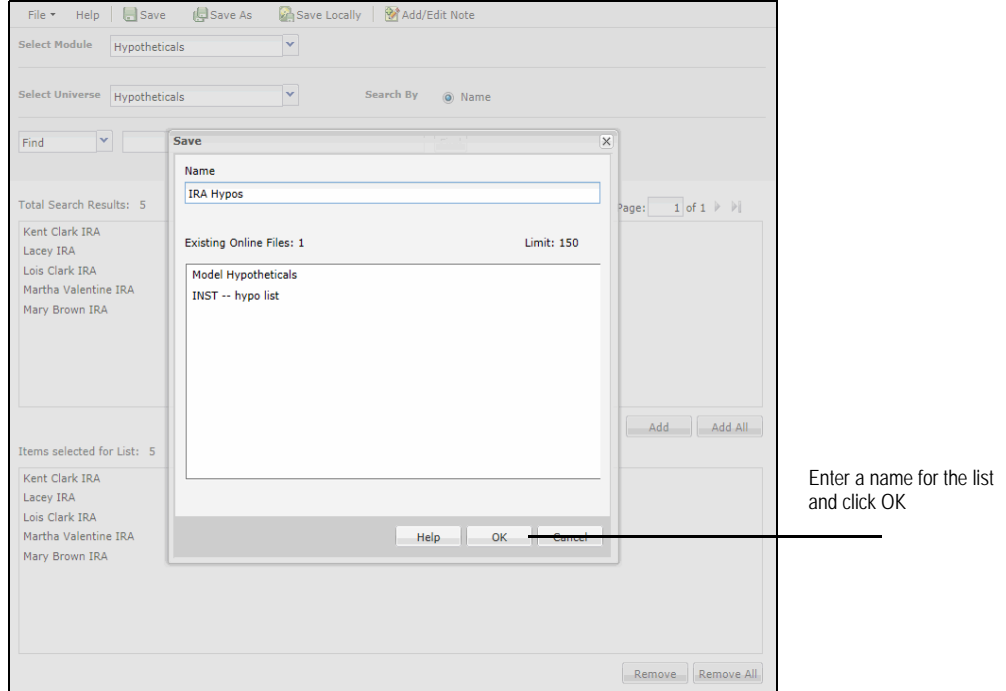

- 6. Click **OK**, then close the List dialog box.
- 7. In the left-hand navigation pane, click once on the **Hypo Lists** item under the Hypotheticals User Files folder to see the list you've just created.
- 8. To see the items that comprise a list, double-click its name. The List dialog box appears again. You can also add or remove saved hypos from the list with this dialog box.

**Creating lists of hypothetical illustrations**

You can use **<SHIFT>+click** to select multiple consecutive records, or **<CTRL>+click** to choose multiple non-consecutive records.

If you find yourself using the same inputs (initial investment, time horizon, rebalancing, fees, etc.) for a hypothetical illustration over and over again, you can save those settings as your default options.

# **Updating the default settings for hypothetical illustrations**

To update the default settings for a hypothetical illustration, do the following:

1. From the **File** menu, select **Preferences**. The Preferences dialog box appears.

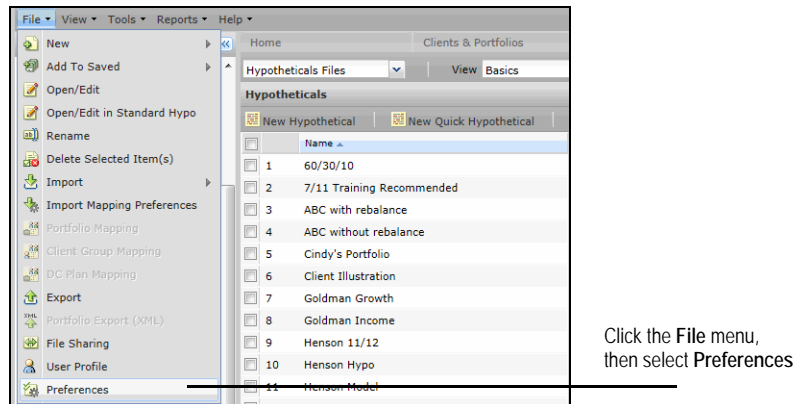

- 2. At the top of the window, click **New**. The Save dialog box appears.
- 3. Type a **Name** for this set of preferences, then click **OK**.

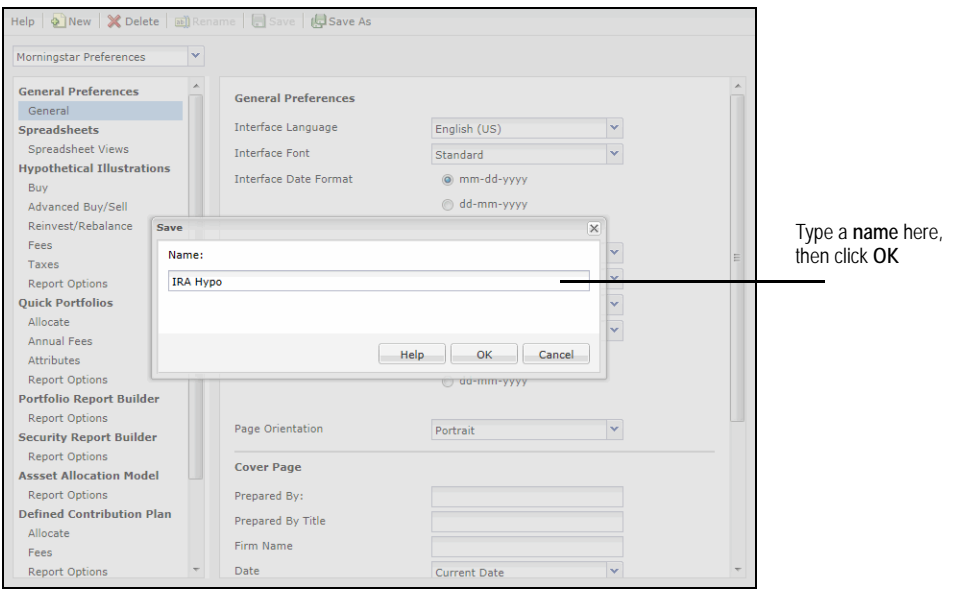

4. Under Hypothetical Illustrations, select a main area (**Buy**, **Advanced Buy/Sell** etc.) from the left-hand navigation panel, then update the default preferences for each area.

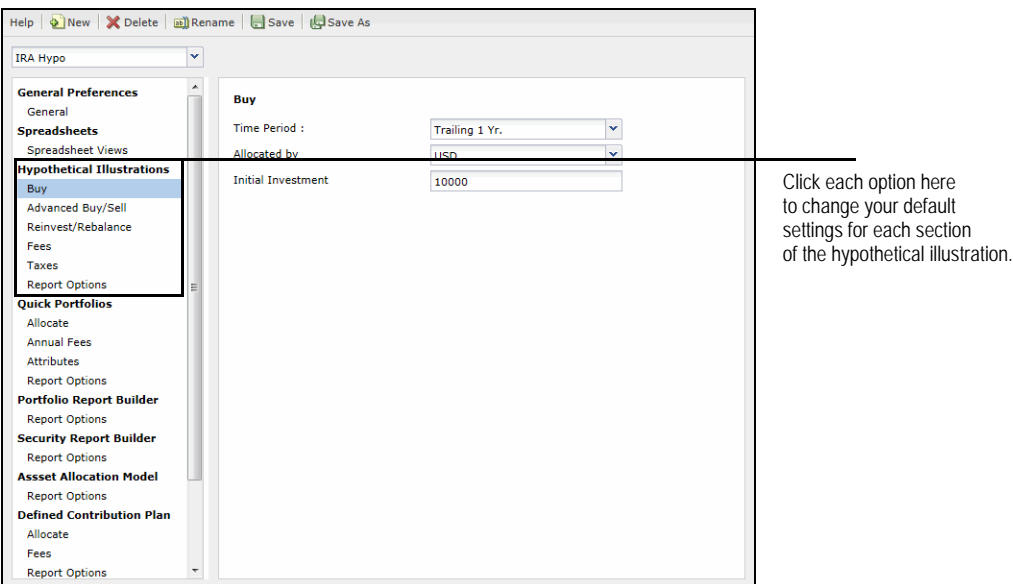

- 5. Click **Save** to save your preferences.
- 6. To select your set of preferences while working in the hypothetical illustration tool, click the **Preference** drop-down field at the top of the window and make a selection.

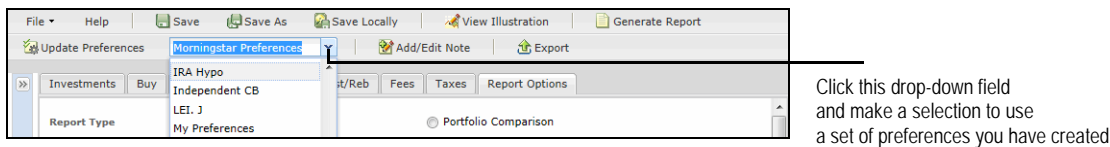